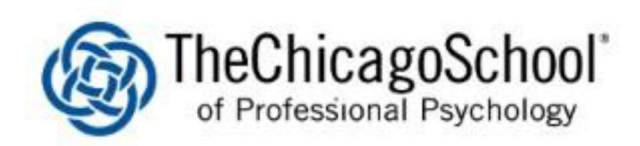

## PODIUM CLASSROOM GUIDE

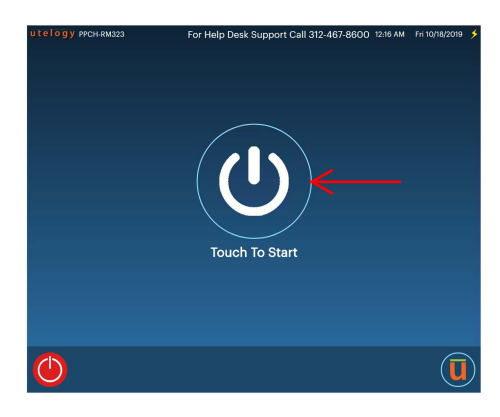

1.) Tab on the Touch to Start button to power on the projector and lower the drop down screen.

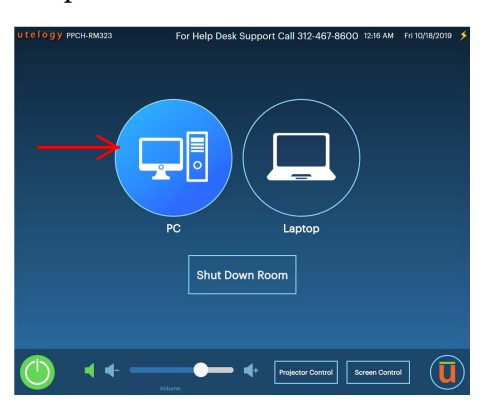

2.) The projector displays the podium pc by default. The PC image will be highlighted in Utelogy U-Control.

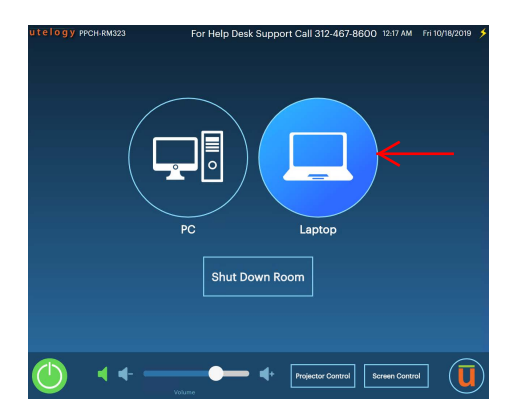

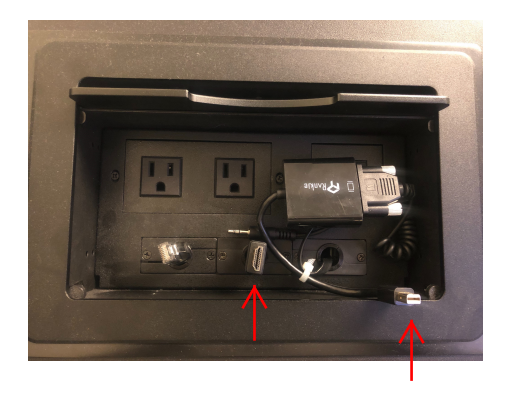

3.) If you are using your laptop, choose the appropriate cable from the courtesy cable bay and tap on the Laptop image.

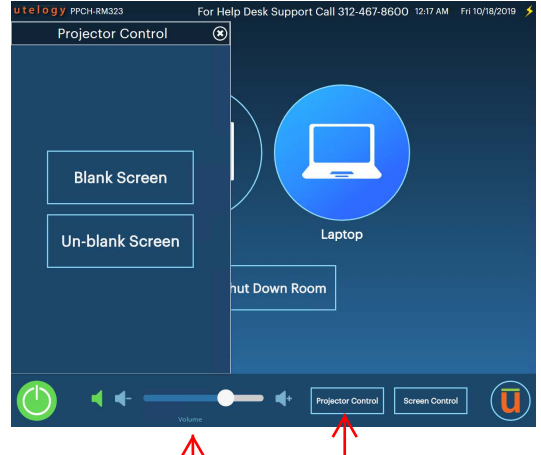

3.) You can adjust the volume by adjusted the Volume Control. Also you can mute or unmute the projector by tapping on the Projector Control button and then tapping on the Blank Screen or Un-blank Screen.

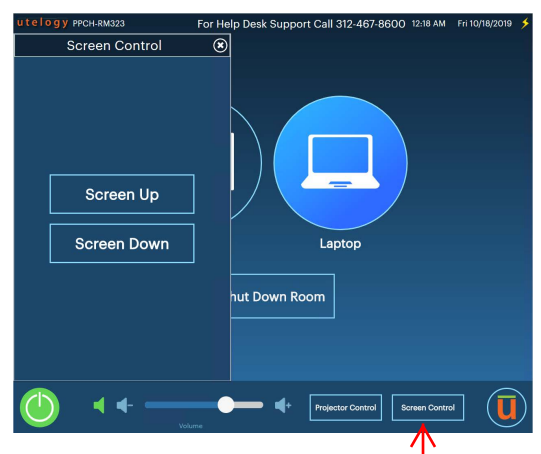

4.) You can raise or lower the projector screen by tapping on the Screen Control button. and then tapping on the Screen Up or Screen Down.

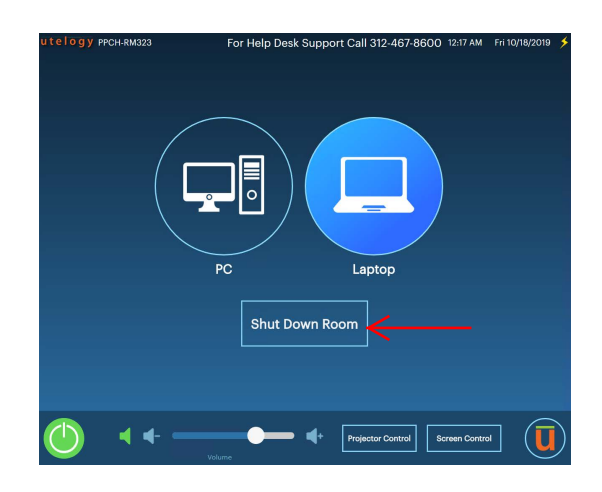

5.) You can shut off the classroom equipment by tapping on the Shut Down Room button.